Start Tera Term. Once Tera Term has loaded you will be presented with the "New Connection" screen. Start by clicking on the 'Serial' radio button and choose your COM port.

Older systems typically have two COM ports (COM1 and COM2), be sure you select the one that corresponds to your external serial port. Newer systems may have COM ports starting at COM3 and above.

These are my settings:

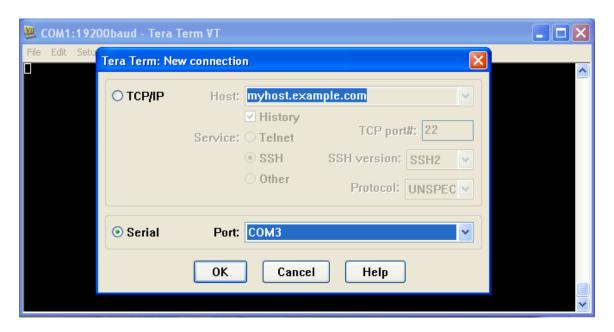

Tera Term main window will now appear. Choose 'Setup' to adjust your serial port settings.

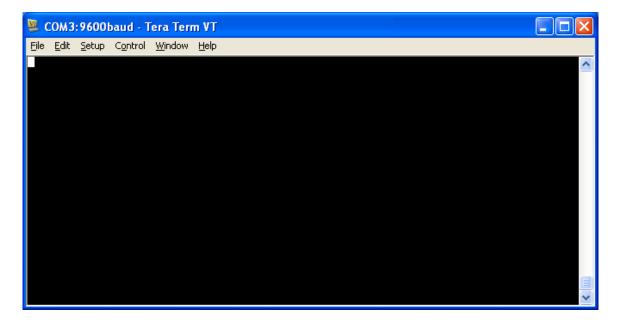

Choose your baud rate. These are my settings: (baud rate will need to match the TI settings in MFM; option 6). Click 'Ok' when done.

| Tera Term: Serial port setup                              |       |              |
|-----------------------------------------------------------|-------|--------------|
| <u>P</u> ort:                                             | сомз  | <b>V</b> OK  |
| <u>B</u> aud rate:                                        | 19200 | <u> </u>     |
| <u>D</u> ata:                                             | 8 bit | Cancel       |
| P <u>a</u> rity:                                          | none  | <u> </u>     |
| <u>S</u> top:                                             | 1 bit | <u>H</u> elp |
| <u>F</u> low control:                                     | none  | <u>~</u>     |
| Transmit delay  O msec/ <u>c</u> har O msec/ <u>l</u> ine |       |              |

Next, Start MFM on the TI. You should be presented with the Auto Load Screen from Extended Basic.

Press Enter (or Press '1' then Enter) to run MFM.

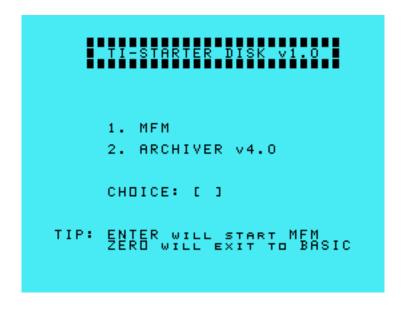

Once MFM has started you should be presented with the setup screen.

These are my typical settings:

This is the second setup screen for MFM.

These are my typical choices:

```
CONVERT PATH AND FILENAMES
TO UPPERCASE LETTERS ? Y

USE TI-FILES HEADER IN
FILE TRANSFER ? N

DEFAULT HOST PATH:
DSK2.

DELAY TIME TILL BEGIN OF
FILE TRANSFER : 5.0 SEC
```

If all goes well you should have the main menu from MFM on your Tera Term screen. Like the screen below:

```
Elle Edit Setup Control Window Help

Magic File Manipulator U3.2.5

By Ben Hatheway

with support for the Myarc HFDCC

and SCSI drives

modified by Wolfgang Bertsch 1997-2002

F)ile Management
U)iew DU/80 or DF/128 file
X)modem transfers
Q)uit

(Ctl-A or Fcn-7 for Test mode)

Select :
```

From this point you should type your commands in via the Tera Term window (they will be displayed on the TI also) but the menus are written with the TI being the "host" device. This will make more sense when you are "uploading" and "downloading" to/from the 'host'.

If you did not get the MFM menu on your PC, double check your serial port settings. The baud rate needs to match from the TI to the PC. Also make sure your using the right COM port in the 'Setup' menu for Tera Term on the PC.

Check the RS232 card on the TI. If it is solid, the problem will most likely be found on the PC side. If possible test your PC COM port using another known working serial device.

If that isn't possible, disconnect the TI side, leaving the PC side connected. Jumper pin 2 to 3 on the 25 Pin connector cable (the one that would plug into the TI/RS232 port). This will test the send and receive pins towards the PC, also known as a loopback.

Type a few characters in Tera Term, if the COM port is working correctly you will see what you are typing. If not, that means you still have a COM port issue. Alternatively, you can short pins 2 & 3 directly on the port at the PC, and do a typing test again. The first method tests the COM port and cable. The second test will by-pass the cables altogether.